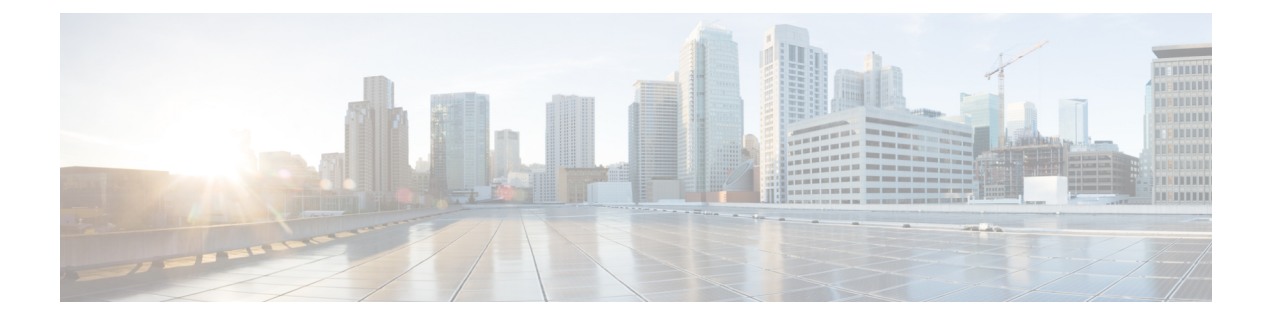

## **Cisco IMC Supervisor** の更新

この章は、次の内容で構成されています。

- Cisco IMC Supervisor [パッチの更新の概要](#page-0-0), 1 ページ
- Cisco IMC Supervisor [パッチ更新の確認](#page-0-1), 1 ページ

## <span id="page-0-0"></span>**Cisco IMC Supervisor** パッチの更新の概要

自動パッチ更新通知は Cisco IMC Supervisor で使用できます。Cisco IMC Supervisor は、シスコの 自動ソフトウェア配布(ASD)サービスを使用して、cisco.com で使用可能な新しいパッチ更新の 有無を定期的に(14 日ごとに)確認します。現在のリリース以降のパッチ更新があれば、Cisco IMC Supervisor 更新マネージャーによってパッチが Cisco IMC Supervisor 内の場所にダウンロード されます。たとえば、[Location] に /opt/infra/uploads/external/downloads/imcs/*<filename.zip>* と表示 されている場合は、パッチ URL に **file:////opt/infra/uploads/external/downloads/imcs/<filename.zip>** ftpコマンドを使用できます。その後、ShellAdminに移動して、パッチを適用できます。パッチの 適用に関する詳細については、『*Cisco IMC [Supervisor](http://www.cisco.com/c/en/us/td/docs/unified_computing/ucs/Cisco-IMC-Sup/shell_admin_guide/1-1/b_IMC_Supervisor_Shell_Admin_Guide.html) Shell Guide*』の「*Applying a Patch to Cisco IMC Supervisor*」の項を参照してください。[Check For Updates Now] オプションを使用して、新し いバージョンが使用可能か手動で確認することもできます。

<span id="page-0-1"></span>(注)

現在のリリースの新しいパッチ更新のみが通知されます。Cisco IMC Supervisor ベースの更新 は OVF ファイルには適用されません。

## **Cisco IMC Supervisor** パッチ更新の確認

Cisco IMC Supervisor に新しいパッチ更新の有無について定期的に(14 日ごとに)チェックを実行 させるには、サポート クレデンシャルとその他の詳細を入力する必要があります。これらの詳細 が Cisco IMC Supervisor によって使用され、Cisco ASD のバックエンド サービスと通信して、新し

い更新について問い合わせを行います。パッチの新しいバージョンは、Cisco IMC Supervisor アプ ライアンスに自動的にダウンロードされます。

## 手順

ステップ **1** メニュー バーで、[Administration] > [Update IMCS] を選択します。 [IMCS Update Report] に、現在のバージョン、利用可能なアップグレード バージョン、アップグ レード ステータス、ファイルがダウンロードされている場所などが表示されます。

- Cisco IMCSupervisorアプライアンスからホスト名cloudsso.cisco.comおよびapi.cisco.com にアクセスできることを確認します。 (注)
- ステップ **2** [CheckFor Updates Now]アイコンをクリックして、Cisco IMCSupervisor更新の有無を確認します。
- ステップ **3** [Submit] をクリックします。 レポートに最新の更新が表示されます。
- ステップ **4** [Export Report] アイコンをクリックして、レポートを PDF、CSV、または XLS 形式でエクスポー トします。
- ステップ **5** [Generate Report] をクリックします。
- ステップ **6** [Download] をクリックしてレポートをダウンロードするか、または [Close] をクリックします。